# **NOTE OPERATIVE IMU ( 2015 ) PER RISPARMIARE INUTILI PERDITE DI TEMPO**

# **CALCOLO VERSAMENTI IMU – COME AUTOMATIZZARE LA PROCEDURA**

 IMPORTANTE: Procedere solo dopo essersi assicurati di aver controllato e/o aggiornato le aliquote IMU / detrazioni abitazione principale per il saldo anno "2015" che **ad oggi sono state distribuite per circa 5800 comuni** .

## **INTEGRARE/CORREGGERE ALIQUOTE "2015"**

Dalla suite, nelle TABELLE DF (2015) -> IMU UTENTE DF 2015, possono essere integrate e/o corrette le aliquote IMU presenti nell'archivio fornito da Ipsoa o nell'elenco gestito dal cliente.

Ricordiamo che nella funzione IMU Utente sono elencati solo i comuni personalizzati dal cliente.

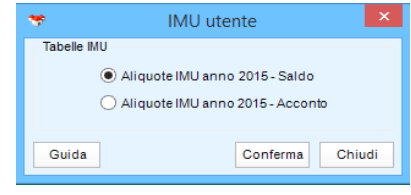

# **CONTROLLO COMUNI CON DELIBERA SU ARCHIVIO IPSOA**

E' possibile e consigliato effettuare il controllo tramite il menu Stampe → "Altre Stampe", sottogruppo "Gestione Immobili" → "Ricerca Comuni ai fini IMU"; selezionare poi Tipo stampa "Elenco comuni con DELIBERE"

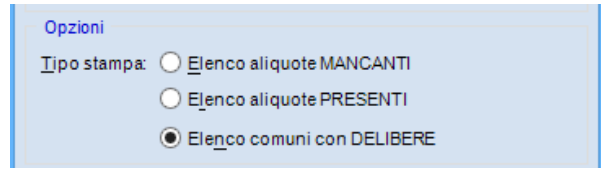

# **PER ESEGUIRE IL CALCOLO IMU DI TUTTE LE DICHIARAZIONI**

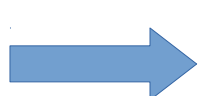

Utilizzate esclusivamente la funzione:

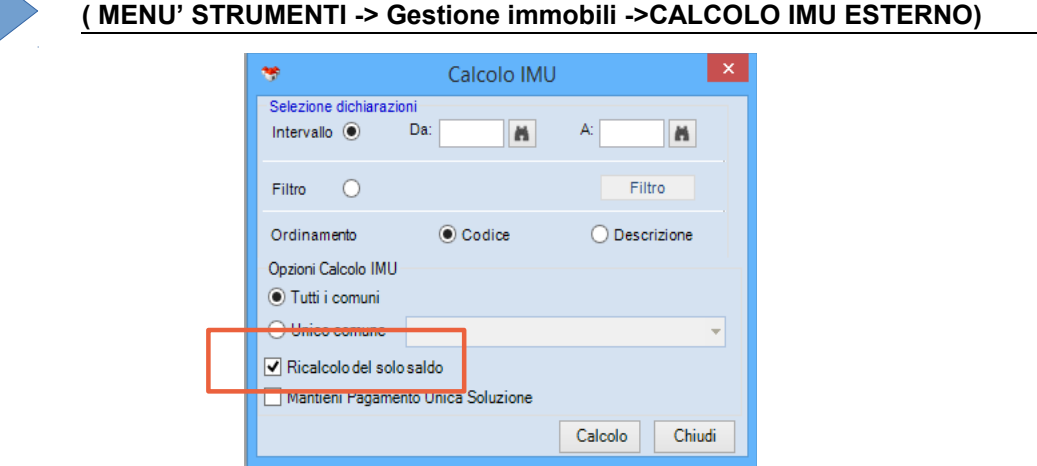

NB: Gestendo invece il calcolo all'interno della singola dichiarazione sarà necessario, dopo il calcolo IMU, ripassare tutte le ciclicità create nel quadro "Versamenti IMU"

#### **IMPORTANTE:**

Il calcolo del saldo va eseguito con il visto su "**ricalcolo del solo saldo**" in modo che le modifiche eventualmente verificatesi nelle aliquote / detrazioni vengano "conguagliate" nel saldo. (Diversamente l'importo totale dovuto verrebbe equamente ripartito tra la rata di acconto e quella del saldo)

Stesso meccanismo nel caso di acquisto / vendita terreni fabbricati ; impostando il flag "ricalcolo del solo saldo" , le variazioni vengono "conguagliate" nel saldo (senza intaccare l'importo versato in acconto).

Chiaramente casistiche particolari possono esulare da quanto indicato sopra.

Ricordiamo che l'impostazione nei terreni o nei fabbricati del tipo aliquota 0 (aliq. manuale) con aliquota pari a zero effettua comunque il calcolo delle quota destinata allo stato. Se l'immobile non fosse soggetto ad IMU è quindi importante barrare l'apposita casella "non soggetto IMU"

#### **VISUALIZZAZIONE DELIBERE IMU**

La funzione di "Visualizza delibera" richiama le delibere presenti online (via internet) direttamente dal sito MEF (finanze.it) .

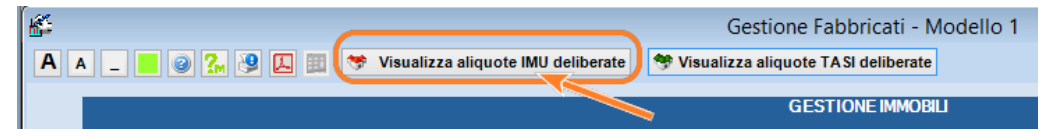

Potete anche utilizzare la funzione che è presente all'interno della gestione fabbricati; la funzione e' richiamabile su ogni singolo fabbricato da cui rileva il comune da consultare.

L'elenco mostrato corrisponde all'estratto delle casistiche rilevate nella delibera pubblicata dal comune.

### **STAMPA ELENCO VERSAMENTI IMU**

La stampa "Elenco versamenti ai fini IMU" risulta utile per controllare prima di procedere con la generazione dei modelli di pagamento (F24 ).

E' presente un'opzione che evidenzia in elenco anche i comuni per i quali il calcolo non prevede un versamento (in quanto importo pari a zero).

Il menu' e' : Stampe  $\rightarrow$  altre stampe  $\rightarrow$  elenco versamenti ai fini IMU

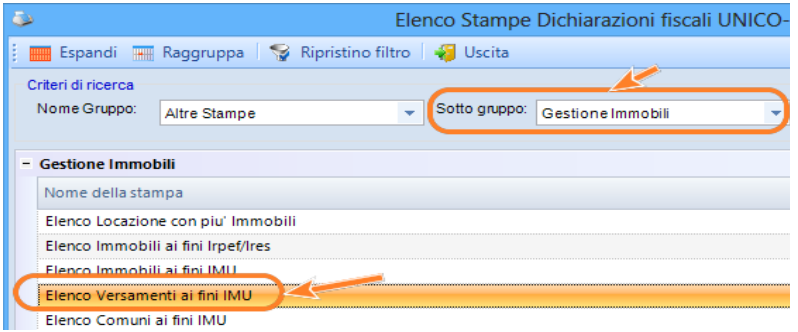

#### **VERSAMENTO MINIMO / ARROTONDAMENTI**

Il limite minimo di versamento è di 12,00 Euro, se non diversamente impostato nell'archivio tabelle DF – IMU Utente DF 2015.

In seguito alla Legge Finanziaria 2007 (comma 166), dal 2007, il versamento dei tributi locali deve essere effettuato con arrotondamento all'unità di euro indipendentemente dallo strumento utilizzato per il versamento (Nota n.5707/2007). La Nota n.5707/2007 specifica che il versamento tramite **modello F24** l'arrotondamento degli importi deve avvenire **per ogni singolo tributo**; (per difetto se la frazione è inferiore a 49 centesimi)

#### **COMPENSAZIONI CON CREDITO IMU**

Non ci risulta sia possibile utilizzare il credito IMU per eseguire compensazioni. Dalla gestione deleghe non è quindi possibile inserire manualmente un credito IMU in quanto non viene permesso di indicare un codice tributo relativo ai tributi IMU.

# **GENERAZIONE DELEGA F24 IMU**

Per eseguire la generazione della delega F24 IMU occorre:

1) Eseguire la funzione "crea debiti/crediti" presente nella gestione deleghe; impostare per quali contribuenti (intervallo/filtro) , indicare la scadenza di dicembre 2015, e barrare su IMU 2015 ( e/o IMU 730 2015)

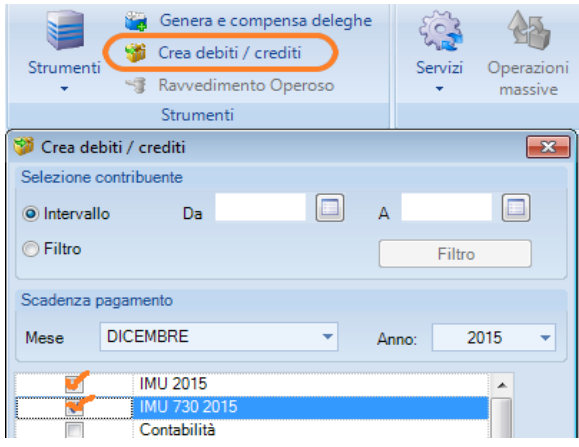

- 2) al termine dell'elaborazione, eseguire "genera e compensa deleghe"
	- impostare il mese di scadenza a dicembre, scegliere la tipologia "IMU" IMIS ed indicare se generare F24 normale o F24Semplificato (valido solo per pers. fisiche) per creare un unico F24 comprensivo anche dell'imposta TASI, indicare il visto anche sulla tipologia TASI

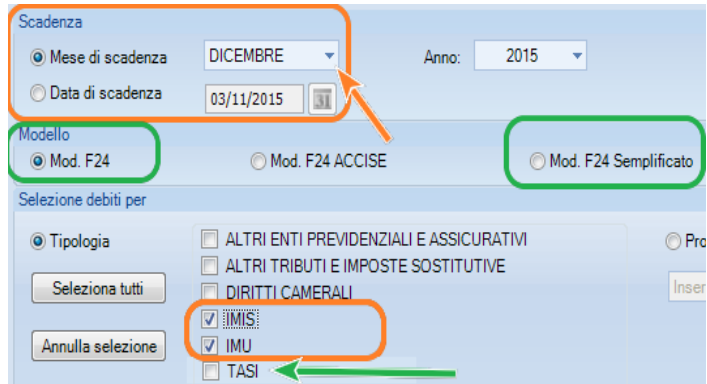

proseguire con avanti, scegliendo se utilizzare la compensazione .